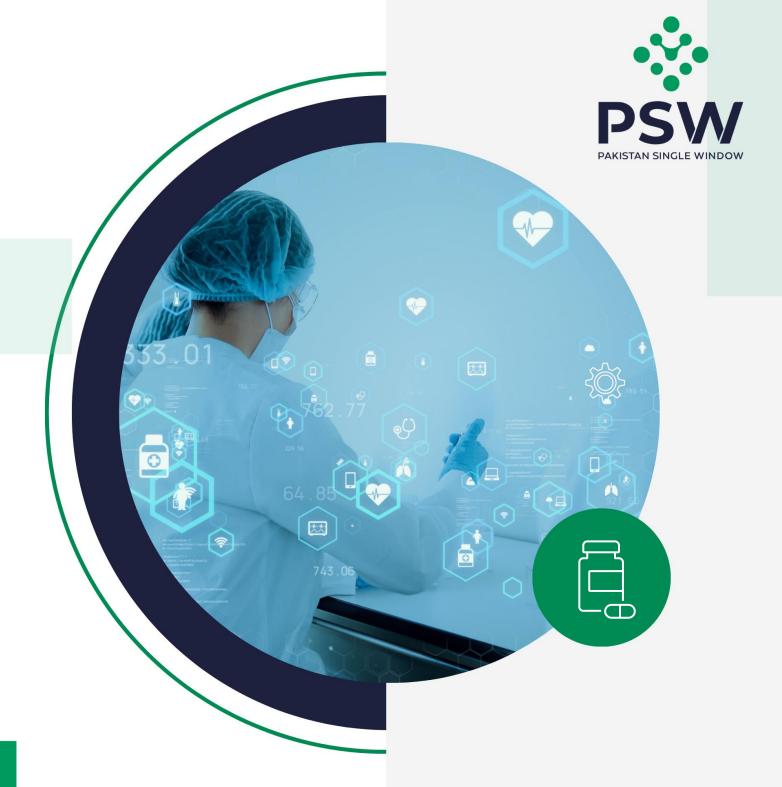

# USER MANUAL FOR TRADERS & CUSTOMS AGENTS

Ministry of Narcotics Control - Product Registration & Import Permits

### **Confidential Information:**

The information provided in this document is intended solely for the use of PSW. The contents of this document may not be reproduced or divulged outside the intended organizations without the express written permission of PSW.

# **TABLE OF CONTENTS**

| Abstract                                               | 3  |
|--------------------------------------------------------|----|
| 1. Introduction                                        | 4  |
| 2. Background                                          | 5  |
| 3. Salient Features of MNC LPCO Module                 | 6  |
| 4. System Requirements                                 | 6  |
| 5. Step by Step Process                                | 7  |
| 5.1. User Login                                        | 7  |
| 5.2. Item & Quota Registration for Import              | 8  |
| 5.3. Import Permit                                     | 14 |
| 5.4. Item & Quota Registration Amendment               | 20 |
| 5.5. Import Permit Amendment                           | 24 |
| 6. Association of Import Permit in single Declaration: | 28 |
| 7. Contact Information Need any assistance?            | 28 |

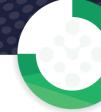

# **ABSTRACT**

Welcome to the Ministry of Narcotics Control User Manual!

Pakistan Single Window (PSW) Ministry of Narcotics Control User Manual is your step-by-step guide on how to register your Product (Item and Quota Registration), filling Single Declaration (its amendments), obtaining Registration Certificates and Import Permit and its tagging with Single Declaration through the PSW portal. This user manual also provides background of the PSW system while describing its key features.

# 1. INTRODUCTION

Pakistan Single Window (PSW) is an electronic portal that allows parties involved in cross border trade and transport to lodge standardized information and documents using a single-entry point to fulfil all import, export, and transit related regulatory requirements. The information is transmitted electronically and individual data elements for clearance and regulatory approvals need only to be submitted once. Use of the PSW portal is allowed to authorized users who have completed the subscription process and in case of subscription is expired, they have initiated and concluded renewal process. Once subscribed and registered with PSW, you can access the PSW to perform cross border trade and transit related activities including online payment of taxes and OGA fees.

Use of the PSW portal is allowed to subscribers who have been granted access by the system upon fulfillment of requirements as provided in the PSW Subscription Rules. During the subscription renewal process, the particulars of a subscriber are electronically captured/validated and verified from the databases of the relevant departments in line with the Know Your Customer (KYC) principle.

The PSW aims to simplify your cross-border trade and transport experience. This new platform will facilitate the trader/customs agent to apply online for Item & Quota registration, and to obtain Import permits from the Ministry of Narcotics Control. The application for the same shall be received and processed through the PSW portal. Similarly, sharing of messages and documents required for processing of regulatory approval requests shall be enabled by the PSW.

This new platform will automate all trade related business processes of MNC including documents/registration, and approval/rejection of the Import Permit requests. The Import Permit request shall be generated separately before filing of a Single Declaration (SD), once Import Permit is issued, the same shall be tagged/associated with a Single Declaration at the time of filing. With the PSW system going live, there will be no MNC office visits and manual submission of applications for the issuance of regulatory approvals. The processing of application will be done online, where you can have a clear visibility of the action being performed on the same. For example, if, during the processing of application for the Import Permit, the MNC officer requests for any document required for a consignment, then a notification will be generated automatically by the PSW system which will appear in the trader's dashboard.

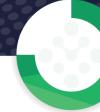

# 2. BACKGROUND

As a signatory to the WTO's Trade Facilitation Agreement (2015), Pakistan has notified the establishment of a 'National Single Window' (NSW) as a 'Category C' commitment with effect from 22nd February 2017. To implement NSW the Government of Pakistan has promulgated the Pakistan Single Window Act, 2021 while declaring Pakistan Customs as the Lead Agency. Pakistan Customs has established a dedicated PSW Company (PSWC), as a not-for-profit Company under Companies Act, 2017, to implement the PSW program. The PSWC has been designated as the Operating Entity under the PSW Act for developing and maintaining the PSW portal in collaboration with 77 different public sector entities involved in regulation of cross border trade in Pakistan. The PSWC will digitize the processes of public sector entities, related to regulation of international trade. This will not only reduce the time and costs but also increase compliance and immensely benefit economic operators like importers, exporters, freight forwarders, clearing agents, shipping companies, transporters etc. The implementation of the PSW program will also enhance government controls and transparency. By creating a national electronic trade and logistics platform the PSW will help Pakistan integrate better into the regional and global single window systems. It will facilitate integration into global value chains and enable Pakistan to become hub for regional and international transit and trade.

# 3. SALIENT FEATURES OF MINC LPCO MODULE

- A complete solution for online filling and processing of applications.
- It caters to all the needs of MNC related to processing of Import Permits and Item & Quota Registration.
- A complete and comprehensive log of the activities on the trader's online request for Import Permits and Item & Quota Registration will be visible to the trader/custom agent in the system.
- The Dynamic User Management System provided to the MNC will ensure proper performance monitoring against agreed performance benchmarks and key performance indicators.
- Communication between the officers and traders/custom agents will be done through the PSW system.
- Allows efficient clearance of consignments from the port through automation of the processing of LPCO.
- Facilitates compliance of trade regulations through the system relying on HS code/Product Code based description and purpose of export selection.

# 4. SYSTEM REQUIREMENTS

- o To use PSW Portal on Windows®, the subscriber will require:
  - a. Google Chrome Browser.
  - b. Windows 7, Windows 8, Windows 8.1, Windows 10 or later
  - c. An Intel Pentium 4 processor or later that's SSE3 capable.
- o To use PSW Portal on Mac®, the subscriber will need:
  - d. Google Chrome Browser
  - e. OS X El Capitan 10.11 or later.

# **5. STEP BY STEP PROCESS**

# **5.1. USER LOGIN**

i. Please visit "www.psw.gov.pk" and click on the 'Login' option.

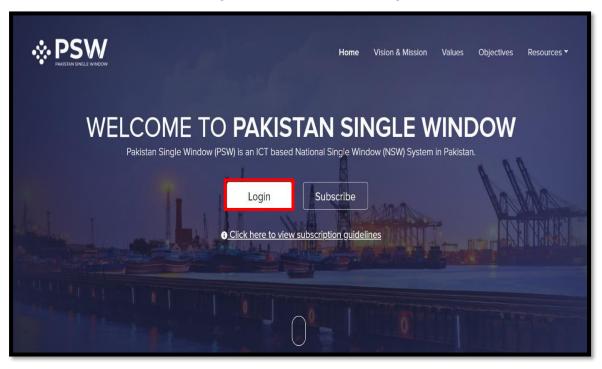

Figure 1

ii. After clicking on the login button, you will be redirected to the login interface. Here, you will be required to enter your login credentials.

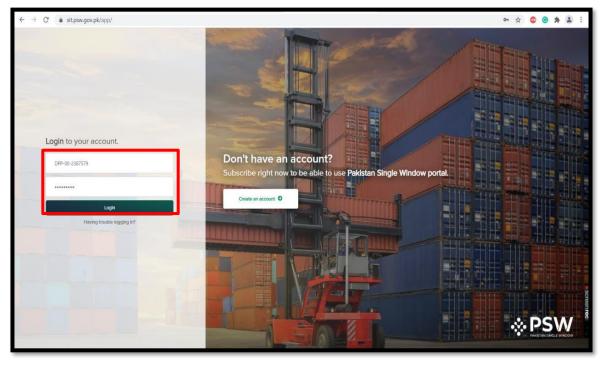

Figure 2

# 5.2. ITEM & QUOTA REGISTRATION FOR IMPORT

i. Upon successful log-in, a dashboard will appear. At the Home Screen, click on the 'Registration' button.

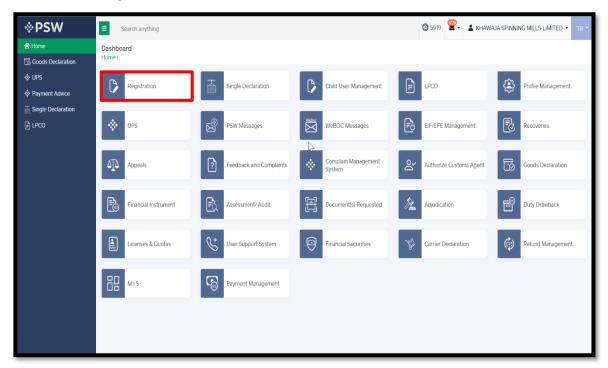

Figure 3

ii. Under the OGAs grid, first select 'MNC' and then select the 'Product'.

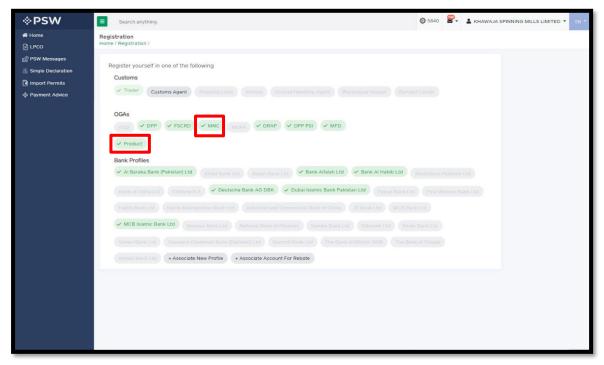

Figure 4

iii. Click on the "Create Item & Quota Registration' button.

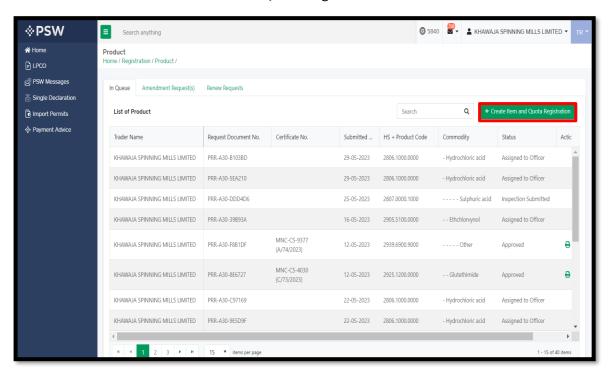

Figure 5

iv. Here, you will be required to fill in business details and press "Save and Proceed".

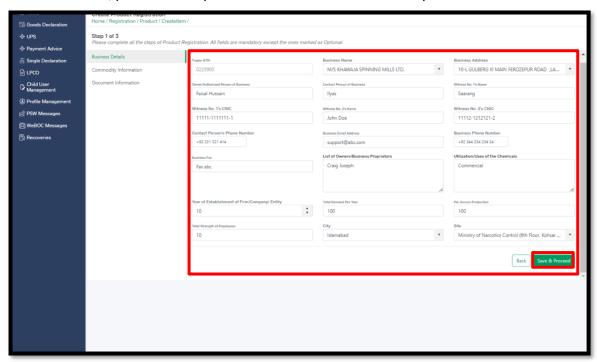

Figure 6

v. Add "Commodity Information" and press "Save and Proceed" button.

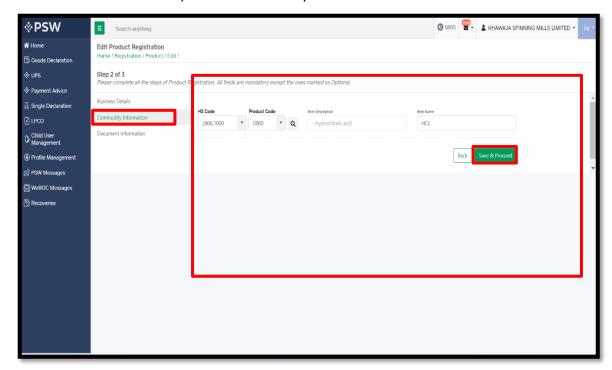

Figure 7

vi. Under the Document Information tab, select the relevant documents, upload them by clicking on the 'Select files' and press the 'Submit' button.

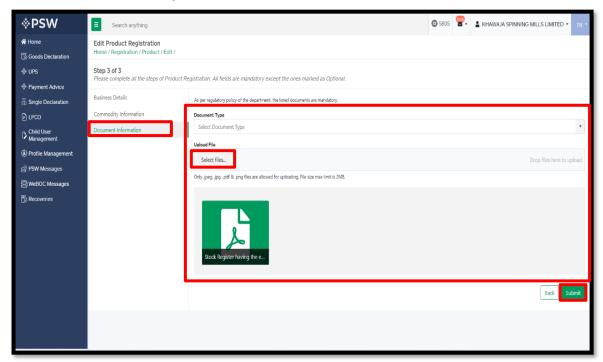

Figure 8

vii. Click on the 'Proceed' button to complete the request.

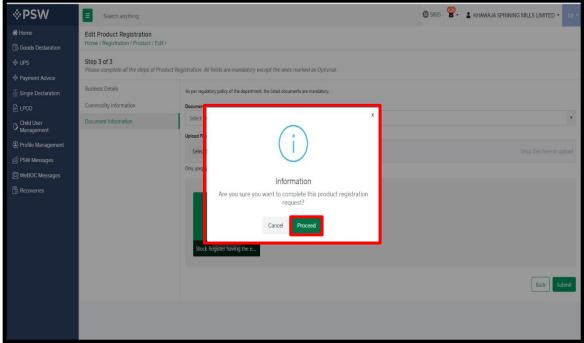

Figure 9

viii. Your request for "Item and Quota Registration" has been submitted to relevant MNC officer for the further processing.

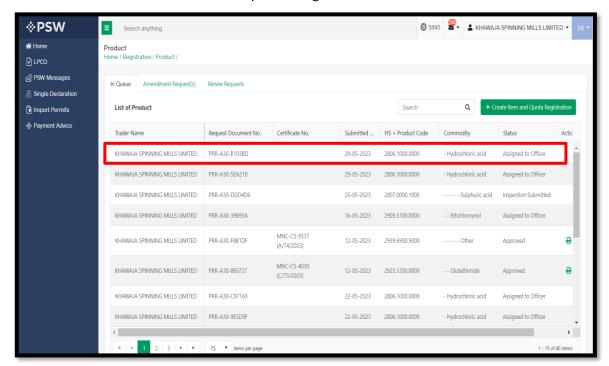

Figure 10

ix. Your request has been 'Approved', click on the Print icon to download the 'Registration Certificate'.

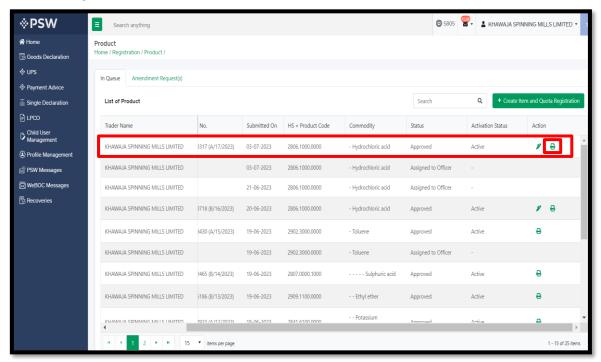

Figure 11

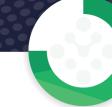

#### Upon clicking, a PDF file will be downloaded automatically. х.

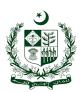

## **Government of Pakistan** Ministry of Narcotics Control Narcotics Control Division

(6th Floor, Kohsar Block, Pak Secretariat)

\*\*\*\*\*\*\*\*\*\* **Certificate of Registration** 

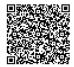

Registration No. MNC-CS-0710 (B/04/2023)

Date of Issuance: 25/05/2023

(Under Rule 6 of the Control of Narcotics Substances (Regulation of Drugs of Abuse, Controlled Chemicals, Equipment and Materials) Rules, 2001).

The Secretary, Ministry of Narcotics Control in his capacity as Competent Authority in terms of Rule 6 of the Rules ibid hereby grants to M/S KHAWAJA SPINNING MILLS LTD, registration in Cat B for the Import / Distribution of precursor chemical namely HCL as per below details

| as per seron details                                                 |                                                                                         |  |
|----------------------------------------------------------------------|-----------------------------------------------------------------------------------------|--|
| 1. Business Name<br>M/S KHAWAJA SPINNING MILLS LTD,                  | 2. Business Address<br>10-L GULBERG III MAIN FEROZEPUR ROAD ,LAHORE                     |  |
| 3. NTN<br>0225900                                                    | 4. Category<br>B                                                                        |  |
| 5. Purpose<br>Distribution                                           | 6. Commodity<br>HCL<br>2806.1000                                                        |  |
| 7. Annual Quota of the firm<br>990.0000 KG<br>Nine Hundred Ninety KG |                                                                                         |  |
| 8. Annual Quota Validity<br>25/05/2023                               | 9. Name and designation of authorized officer<br>Syed Saadat Bukharo<br>Section Officer |  |
| 10. Place of Issue Islamabad                                         | 11. Date of Issue 25/05/2023                                                            |  |

#### Conditions:

- This Certificate of Registration will be subject to fulfillment of all conditions mentioned in Para 6 (a to r) of MNC's SOP.
   This is a Certificate of Registration only and is not valid for Import / Distribution of the chemical. NOC (Import Permit) for Import / Distribution will be issued on the firm's request (On completion of all codal formalities) separately.
   The firm/entity is bound to follow/comply with all instructions issued by the competent authority from time to time.
   The Competent Authority may cancel this registration at any time if it is deemed that violation of any rule relating to control of precursor chemicals has been committed or instructions issued by the Competent Authority have not been complied with.

Note: This is the system generated document and does not require any signature. This document can be verified electronically / Online through the QR code available on the document.

www.narcon.gov.pk

Figure 12

# 5.3. IMPORT PERMIT

i. After logging into PSW portal click on the 'LPCO' button on the dashboard.

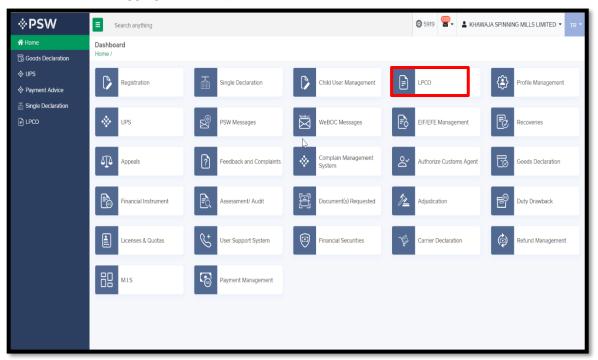

Figure 24

ii. Click on the "Create Import Permit" button.

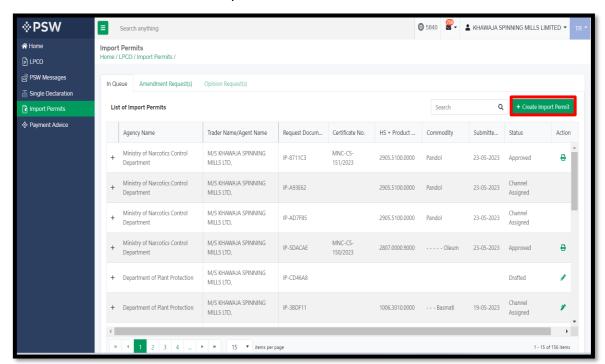

Figure 25

iii. You will be required to fill in "Consignment Information" and press "Save and Proceed".

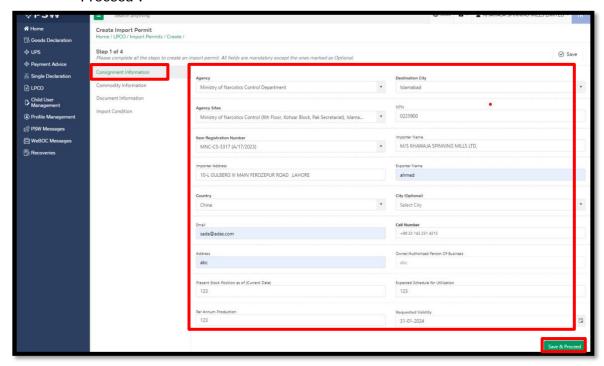

Figure 26

iv. Here you will add "Commodity Information" and press "Save and Proceed" button.

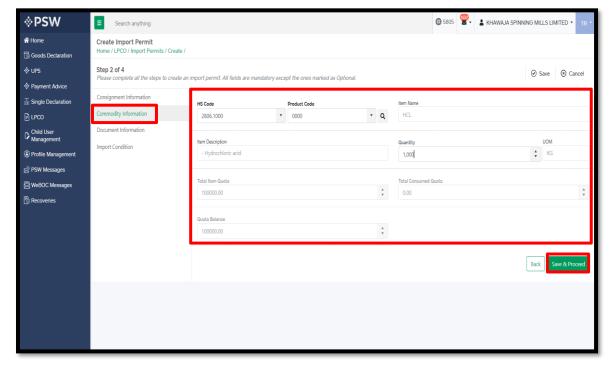

Figure 27

v. Under the 'Document Information' tab, Upload the relevant documents and press "Save & Proceed" button.

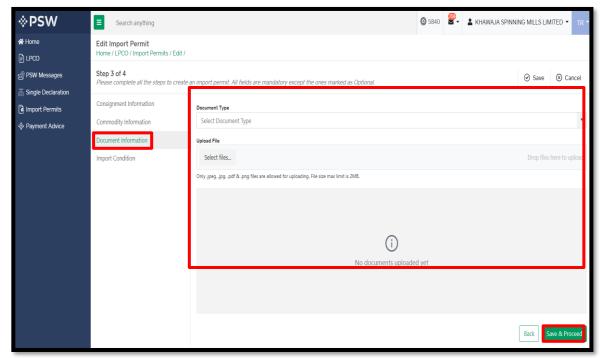

Figure 28

vi. Click on the 'Yes' button to submit your Import Permit request.

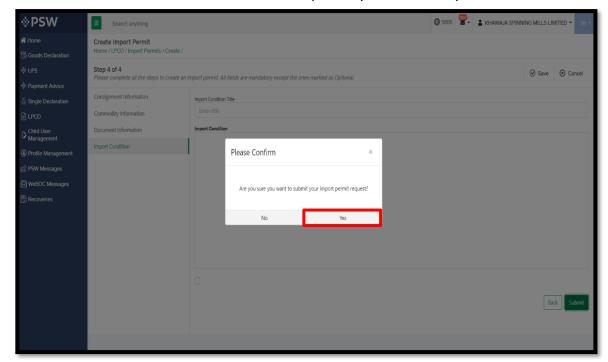

Figure 29

vii. Your request for Import Permit has been submitted. Press 'OK' to proceed further.

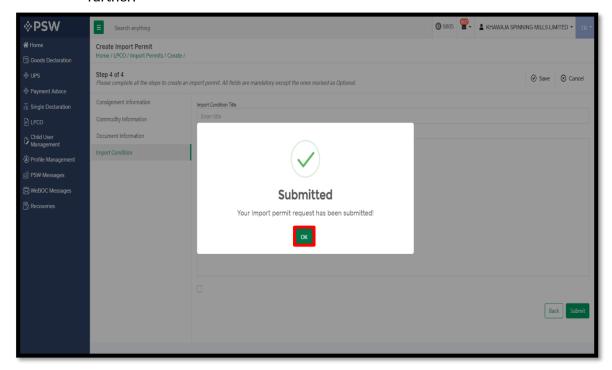

Figure 30

viii. Your request has been assigned to the relevant MNC officer for further processing.

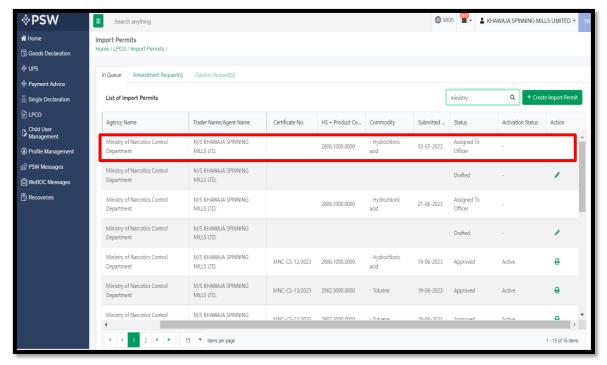

Figure 31

ix. Your request has been 'Approved', click on the Print icon to download the 'Import Permit'.

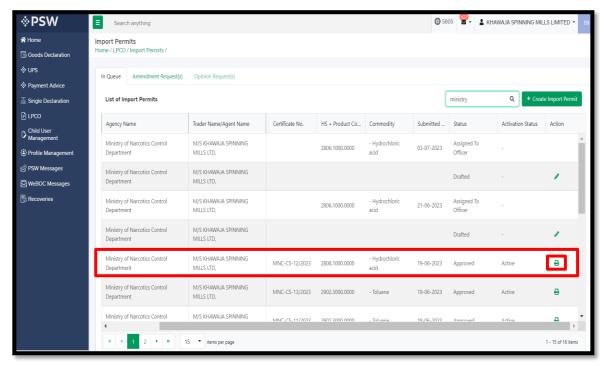

Figure 32

#### Upon clicking, a PDF file will be downloaded automatically. X.

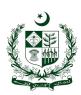

# GOVERNMENT OF PAKISTAN MINISTRY OF Narcotics Control Narcotics Control Division

(6th Floor,Kohsar Block, Pak Secretariat)

\*\*\*\*\*\*\*\*\*\* Permit for Import

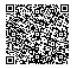

Permit No. MNC-CS-05/2023

Validity Period: <u>25/05/2023</u> to <u>31/05/2023</u>

| Approval of competent authority is hereby accorded SPINNING MILLS LTD, as per below details | d for Import/Distribution of acid vide MNC-CS-05/2023 to M/S KHAWAJA                    |
|---------------------------------------------------------------------------------------------|-----------------------------------------------------------------------------------------|
| 1. Business Name<br>M/S KHAWAJA SPINNING MILLS LTD,                                         | 2. Business Address<br>10-L GULBERG III MAIN FEROZEPUR ROAD ,LAHORE                     |
| 3. NTN<br>0225900                                                                           | 4. Commodity<br>acid<br>2806.1000                                                       |
| 5. Quantity<br>100.00 Kilogram<br>One Hundred Kilogram                                      |                                                                                         |
| 6. Purpose<br>Distribution                                                                  | 7. Name and designation of authorized officer<br>Syed Saadat Bukharo<br>Section Officer |
| 8. Place of Issue<br>Islamabad                                                              | 9. Date of Issue<br>25/05/2023                                                          |

#### Import Conditions:

- a) The firm will keep record of consumption of the said chemical and provide the same to this Ministry on quarterly basis duly signed by responsible person on prescribed Information Form.
  b) The firm will cooperate with Inspector(s) of Anti Narcotics Force whenever they visit the firm in connection with ground check
- or checking of record.
  c) No pilferage/misuse of the commodity is allowed. In case of any violation/complaint the proprietor/management will be held squarely responsible.
  d) This Import Permit is valid up to 31/05/2023.

Note: This is a system generated document and no signature is required. This document can be verified Electronically/Online through the QR Code available on the document.

Figure 33

# **5.4. ITEM & QUOTA REGISTRATION AMENDMENT**

i. Upon successful log-in, a dashboard will appear. At the Home Screen, click on the 'Registration' button.

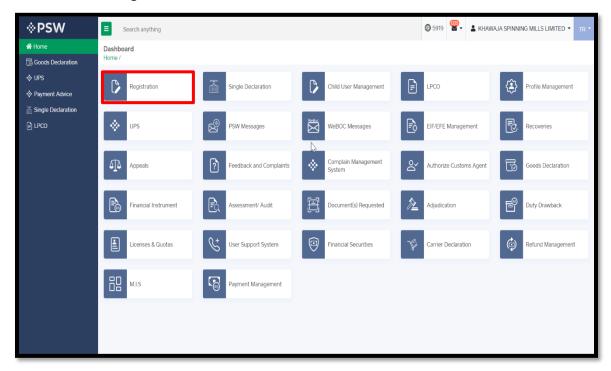

Figure 34

ii. Under the OGAs grid, first select 'MNC' and then select the 'Product' button.

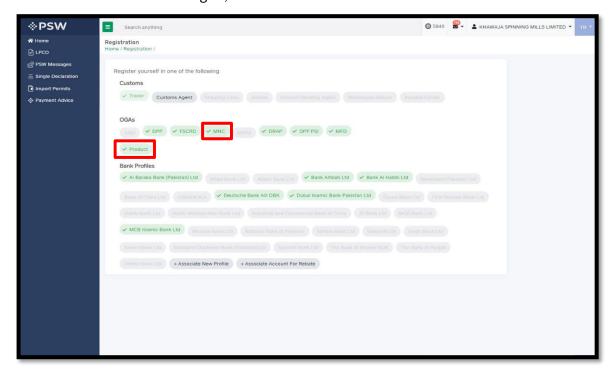

Figure 35

iii. Select the relevant request and click on the 'Amendment' icon under the 'Action' tab.

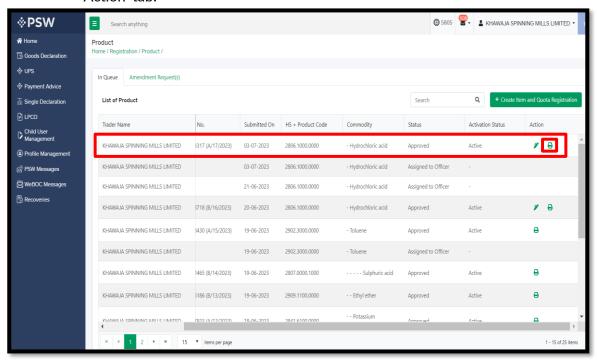

Figure 36

iv. Here, you will be required to fill in the Amendment Form.

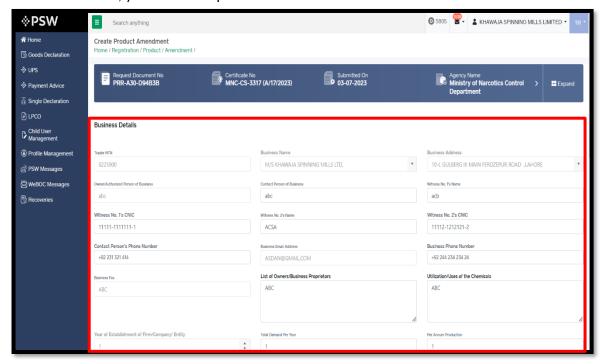

Figure 37

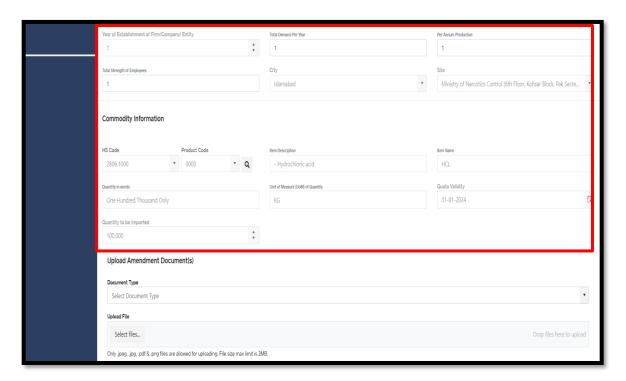

Figure 38

v. Upload the relevant documents and add remarks (if any), then press the "Submit" button.

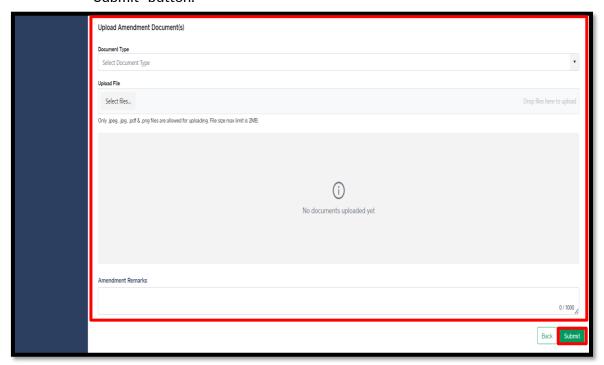

Figure 39

vi. Click on the 'Proceed' button to confirm the submission of amendment request.

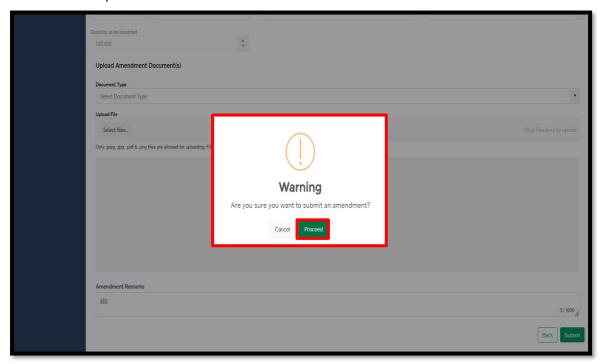

Figure 40

vii. Your request for 'Item and Quota Amendment' has been submitted. Press 'OK' to proceed further.

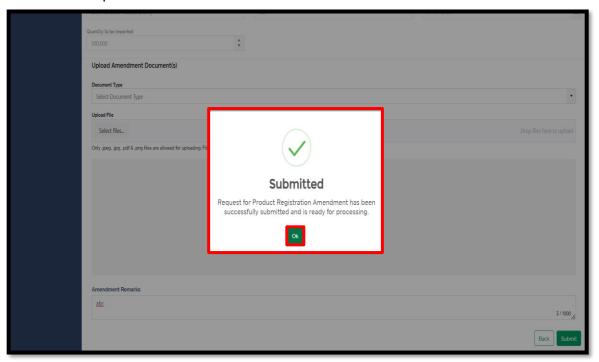

Figure 41

viii. Your request has been assigned to the relevant MNC officer for further processing.

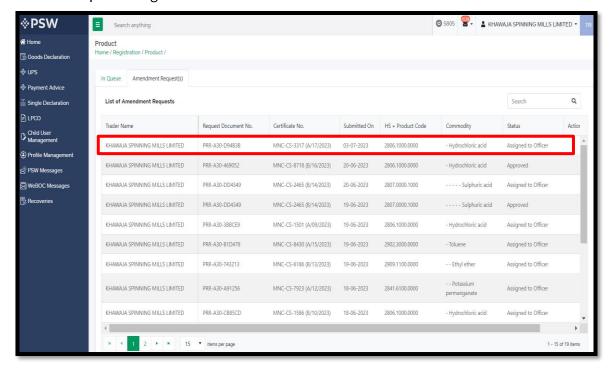

Figure 42

## 5.5. IMPORT PERMIT AMENDMENT

i. After logging into PSW portal, click on the 'LPCO' button on the dashboard.

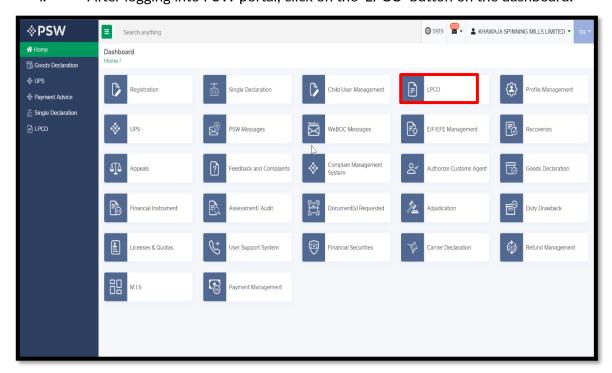

Figure 43

ii. Select the relevant request and click on the 'Amendment' icon under the 'Action' tab.

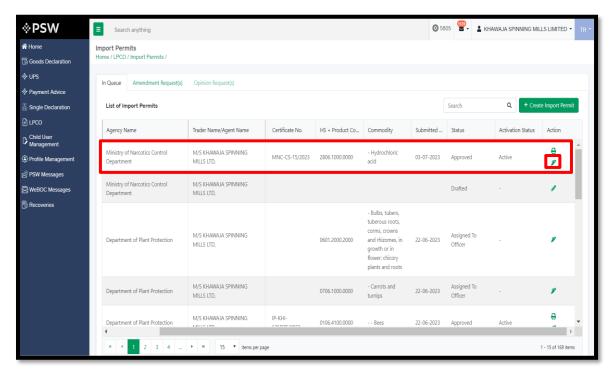

Figure 44

iii. You will be required to fill in 'Import Permit Amendment form'.

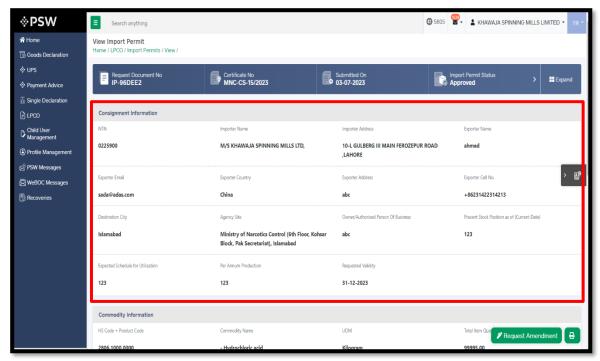

Figure 45

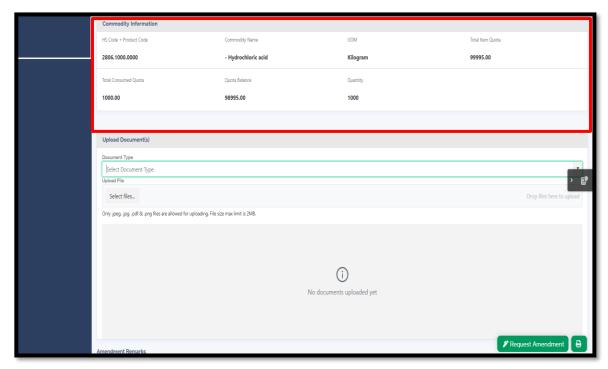

Figure 46

iv. Upload the relevant documents and add remarks (if any), then press the "Request Amendment" button.

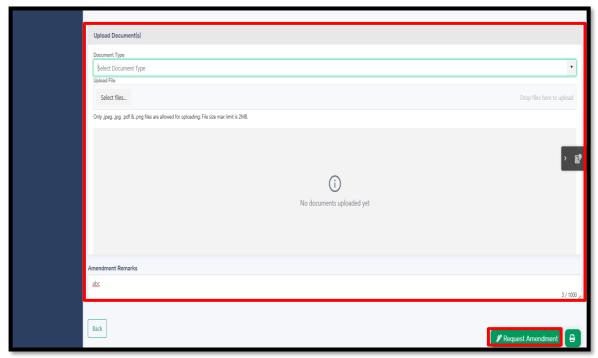

Figure 47

Uplead Document(s)

Document Type
Uplead Document Type
Uplead Files.

Only (see), (sips, pay all fit any files are allowed for upleading. File size max limit to 2007

Please Confirm

Are you sure you want to continue?

No

Ves

Sed yet

Amendment Remarks

abs

3 1 1000 g.

v. Click on the 'Yes' button to confirm the submission of amendment request.

Figure 48

vi. Your request for "Import Permit Amendment" has been submitted to relevant MNC officer for the processing.

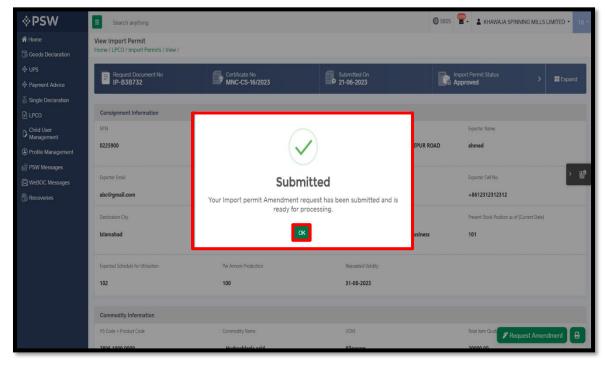

Figure 49

vii. Your request has been assigned to the relevant MNC officer for further processing.

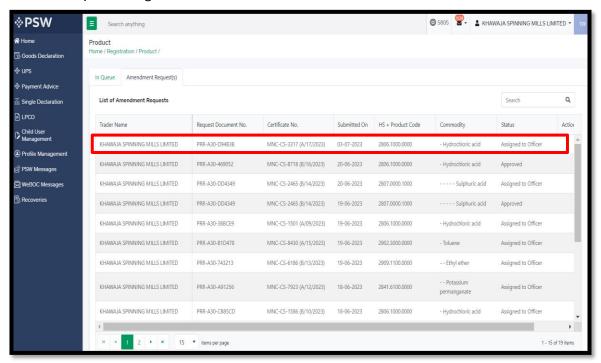

Figure 50

# 6. ASSOCIATION OF IMPORT PERMIT IN SINGLE DECLARATION:

I. Please refer to the Single Declaration-Imports User Manual.

https://docs.psw.gov.pk/single-declaration-imports/

# 7. CONTACT INFORMATION NEED ANY ASSISTANCE?

Please feel free to contact us as:

Email: support@psw.gov.pk Phone: 021-111-111-779

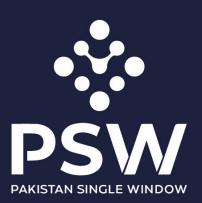

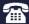

+92-51-9245605

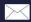

info@psw.gov.pk

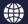

www.psw.gov.pk